# **Utilisation des listes de diffusion**

- Site Public - FAQ Messagerie -

Date de mise en ligne : lundi 21 février 2022

**Copyright © Site du Centre de Calcul de l'Université de Bourgogne - Tous**

**droits réservés**

#### Sommaire

- 1 Envoi de messages
- 2 Connexion à l'interface d'administration
- 3 Consultation des archives
- 4 Ajout et suppression d'abonnés
- [5 Ajout et suppression](https://haydn2005.u-bourgogne.fr/dnum-ccub/spip.php?page=article_pdf&id_article=105#outil_sommaire_0) de modérateurs
- [6 Répondeur automatique](https://haydn2005.u-bourgogne.fr/dnum-ccub/spip.php?page=article_pdf&id_article=105#outil_sommaire_1)
- [7 Complément d'informatio](https://haydn2005.u-bourgogne.fr/dnum-ccub/spip.php?page=article_pdf&id_article=105#outil_sommaire_2)[ns](https://haydn2005.u-bourgogne.fr/dnum-ccub/spip.php?page=article_pdf&id_article=105#outil_sommaire_3)
- [6 Annexes](https://haydn2005.u-bourgogne.fr/dnum-ccub/spip.php?page=article_pdf&id_article=105#outil_sommaire_4)

Le logiciel de gestion des listes de diffusion de l'uB se nomme "Sympa".

#### **La création d'une liste de diffusion permet :**

- **d'obtenir une boîte générique** du style : ufr-secretariat@u-bourgogne.fr,
- ٠ d'obtenir une **continuité de service** (même en l'absence de la personne),
- d'**associer plusieurs destinataires** à une même liste,
- Þ d'envoyer des messages aussi simplement qu'avec sa boîte de messagerie personnelles en nom.prenom@u-bourgogne.fr,
- de **faciliter la communication** et les échanges même au départ de la personne,
- Þ et surtout de **garder une archive des messages**.

Effectivement les messages qui sont envoyés à la listes sont stockés et archivés.

## **1 Envoi de messages**

L'envoi de message à une liste est identique à l'envoi de message à une adresse de courriel standard. Les abonnés de la liste reçoivent le message dont vous êtes l'expéditeur.

Il est possible d'envoyer un message sous l'identité d'une liste, c'est à dire que le message reçu aura comme expéditeur la liste, et non une adresse personnelle. Pour cela, vous pouvez configurer spécialement votre client de messagerie ou demandez assistance aux correspondants informatique.

Pour plus d'informations : Gérer les multiples identités dans Thunde[rbird](https://www.u-bourgogne.fr/CRI-RESEAU/index.php?option=com_wrapper&view=wrapper&Itemid=4) Messagerie Zimbra - Ajouter une identité Création d'une identité sur Outlook

## **2 Connexion à l'interface d'administration**

Le logiciel Sympa possède une interface web d'administration, disponible à l'adresse suivante :

Þ https://listes.u-bourgogne.fr

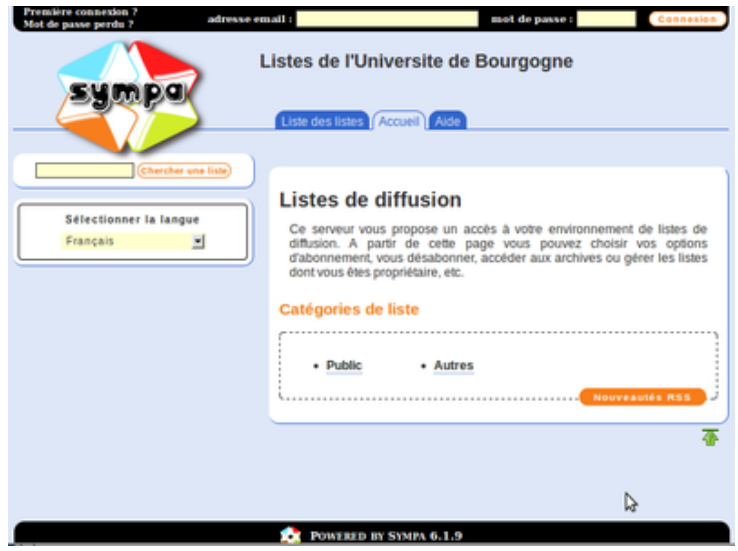

**Pour la première connexion, il faut activer son compte, pour cela cliquer sur "Première connexion".** Indiquer ensuite votre adresse de messagerie et cliquer sur "Envoyez moi mon mot de passe". Un mot de passe aléatoire sera envoyé par courrier électronique, vous pourrez le modifier par la suite.

Renseigner votre adresse de messagerie et votre mot de passe, puis cliquer sur login.

La nouvelle page affiche les catégories de listes dans la partie de droite, et le menu de gauche vous permet d'accéder à vos préférences ainsi qu'aux listes auxquelles vous êtes abonnés.

#### **3 Consultation des archives**

Pour consulter les archives, se connecter sur l'interface d'administration, puis cliquer sur la liste de votre choix dans le menu à gauche.

Cliquer sur "Archives".

Dans la partie de droite est affiché :

- un calendrier permettant d'afficher les messages par mois
- un champ de recherche
- Þ les messages envoyés durant le mois en cours

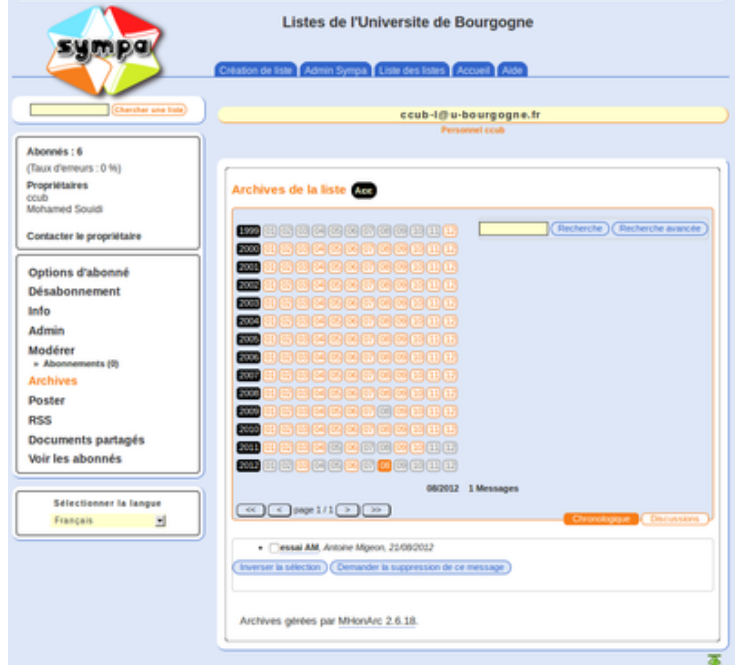

On peut cliquer sur le message pour :

- Þ en voir le contenu
- répondre au message Þ
- se renvoyer le message (si on l'a déjà supprimé de sa messagerie par exemple) ٠
- Þ supprimer le message (si vous êtes propriétaire ou gestionnaire de la liste)

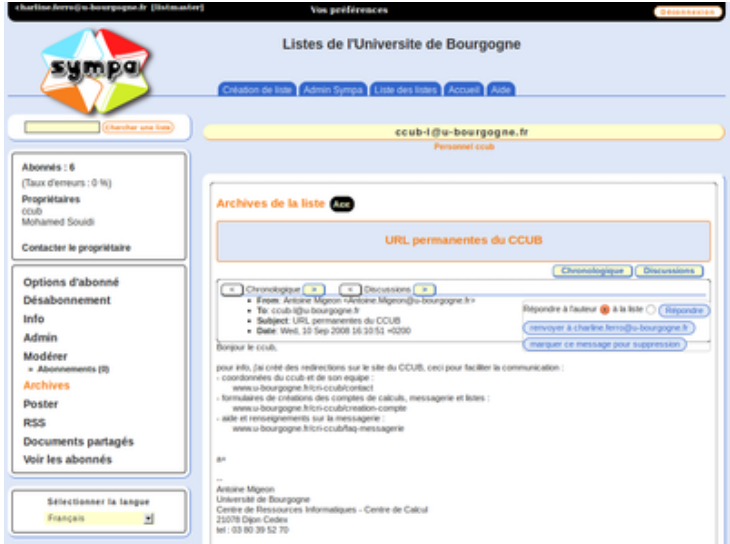

# **4 Ajout et suppression d'abonnés**

Depuis l'interface de gestion, après s'être connecté et avoir choisi une liste : cliquer sur "Voir les abonnés".

La liste des abonnés est affichée dans la partie de droite.

**Si vous êtes propriétaire ou gestionnaire de la liste**, vous pourrez ajouter et supprimer des abonnés.

Pour supprimer un abonné, il suffit de cocher la case correspondante puis de cliquer sur "Désabonner les adresses sélectionnées".

Pour inscrire un nouvel abonné, il faut renseigner son adresse de courriel dans le premier champ, puis cliquer sur "Ajouter".

S'il y a beaucoup d'abonnés dans la liste, ils ne seront pas tous affichés sur la page, on peut alors utiliser le champ de recherche pour trouver un abonné dans cette liste.

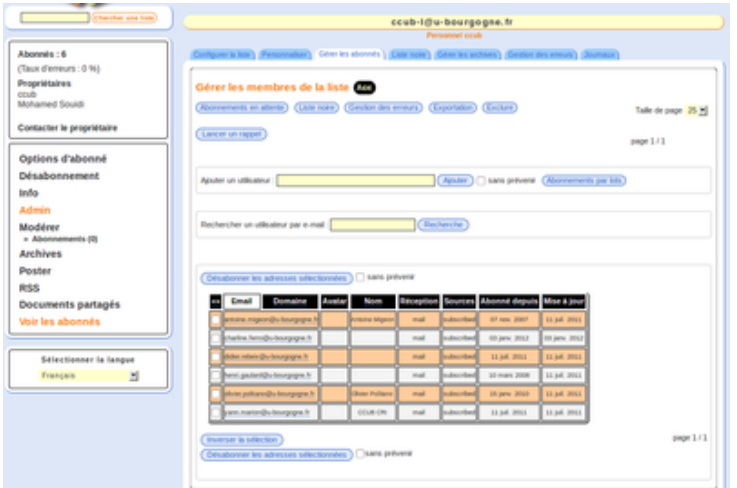

#### **5 Ajout et suppression de modérateurs**

**Si vous êtes propriétaire de la liste**, vous pourrez ajouter et supprimer des modérateurs.

Depuis l'interface de gestion, après s'être connecté et avoir choisi une liste : cliquer sur Admin, Editer la configuration de la liste, Définition de la liste.

Dans le cadre "Modérateurs" sasissez l'adresse email de la personne que vous voulez ajouter en modérateur :

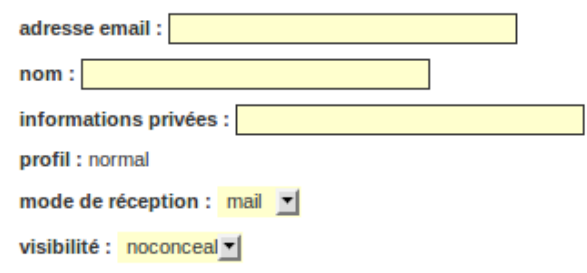

"Entrée" pour valider ou cliquez sur "Mise à jour" en bas de la page.

La personne sera avertie par email de son ajout en tant que modérateur de la liste souhaitée.

#### **6 Répondeur automatique**

Vous pouvez paramétrer le répondeur automatique de la liste. Une fois activé, il répondra automatiquement à tous les expéditeurs qui adresserons un message à la liste dans la limite d'une réponse par expéditeur et par jour.

Depuis l'interface de gestion, après s'être connecté et avoir choisi une liste, cliquer sur **Admin** :

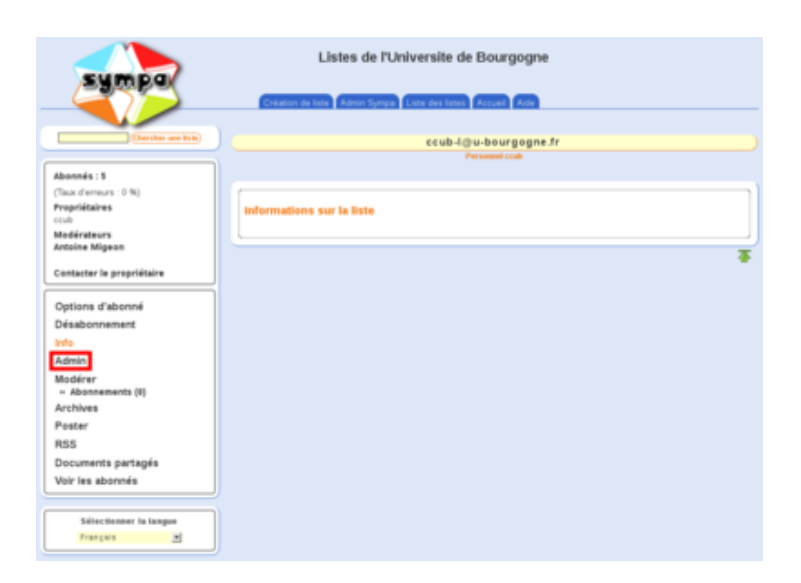

Ensuite, cliquer sur **Répondeur automatique** :

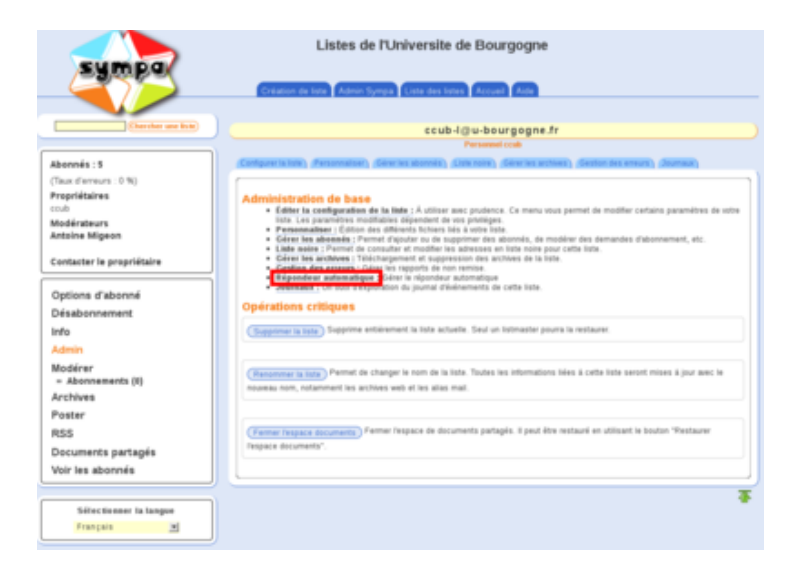

Puis remplir les champs :

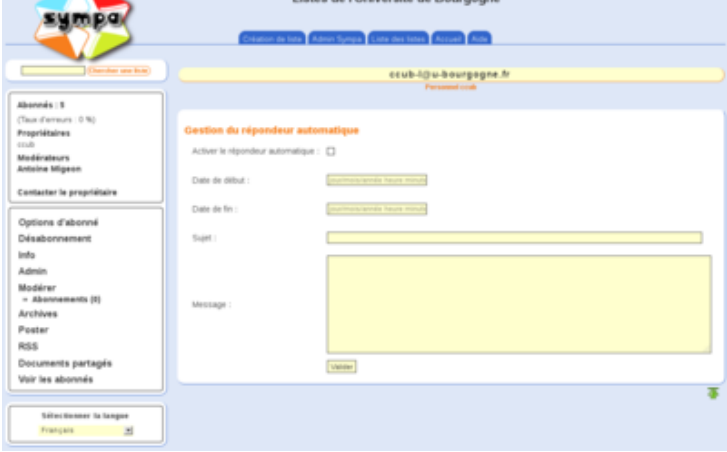

La **Date de début** et la **Date de fin** sont facultatives. Toutefois, elles peuvent vous permettre de pré-paramétrer le répondeur automatique avant les vacances.

# **7 Complément d'informations**

Une liste de diffusion est un moyen de diffuser des messages électroniques en masse.

- On peut en avoir plusieurs usages, ces usages dépendent des règles qui sont définis pour la liste :
- Þ liste fonctionnelle, de type ufr-secretariat@u-bourgogne.fr,
- Þ liste de groupe de travail interne, de type groupe-projet@u-bourgogne.fr,
- Þ liste de diffusion générale pour les newletters, comme tous-les-etudiants@u-bourgogne.fr.

Une liste de diffusion est gérée par un ou plusieurs administrateurs qui fixent les règles d'utilisation du service :

- ٠ l'inscription à la liste peut être libre ou soumise à approbation,
- l'envoi de messages peut être ouvert à tous ou restreint aux abonnés,
- ٠ la liste peut être modérée, certains messages n'étant relayés qu'après validation.

# **6 Annexes**

Pour effectuer une demande de création de liste, remplir le formulaire de demande d'ouverture de liste (nécessite une authentification) : Formulaire de demande d'ouverture de liste